**Print options**

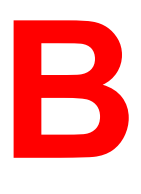

The print options provide you access to all the special features of the DocuColor 2006. Print options can be specified in several places—in Printer Setup, from the printing application, from ColorWise Pro Tools, and from Fiery WebSpooler.

The table in this chapter briefly describes each print option, gives its default setting, and provides information on any constraints or requirements in effect.

### **Where to set print options**

• During Setup

Some settings are specified during Setup. For information on the current default printer settings, check with the system administrator or the printer operator.

• From applications

With the Adobe PostScript and PCL printer drivers, you can specify job settings when you print a job. Refer to the chapter *Printing from the Windows workstations* or *Printing from the Mac OS workstations* for more information.

• From ColorWise Pro Tools

Refer to the chapter *Using ColorWise Pro Tools* to set the default RGB Source Profile, CMYK Simulation Profile, Output Profile, CMYK Simulation Method, and RGB Separation settings.

• Overrides from the Fiery WebSpooler

 To change job settings from Fiery WebSpooler, double-click a job to display the Override Print Settings dialog box. For more information, refer to the chapter *Using Fiery WebSpooler*.

# **Print option override hierarchy**

Print options can be overridden in the following cases:

- Application settings will override the Printer Setup and ColorWise Pro Tools settings
- Settings made from the Fiery WebSpooler will override user printer driver settings

# **Default settings**

In the following table, underlined settings in the **Option and settings** column indicate default printer driver settings (PPD/PDD defaults). If you do not use the printer driver interface to configure a particular option, the DocuColor 2006 prints the job with the default setting.

For options that can be configured during Setup from the Control Panel, WebSetup, or ColorWise Pro Tools selecting **Printer default** results in a print job that uses the Setup settings. For options that cannot be configured during Setup, the DocuColor 2006 prints the job with a pre-configured printer default setting. Some options are not supported by various operating system. For more information, refer to the **Requirements, constraints, and information** column.

To review the current Printer Setup defaults, print the Configuration page from the Printer Control Panel.

## **Print options table**

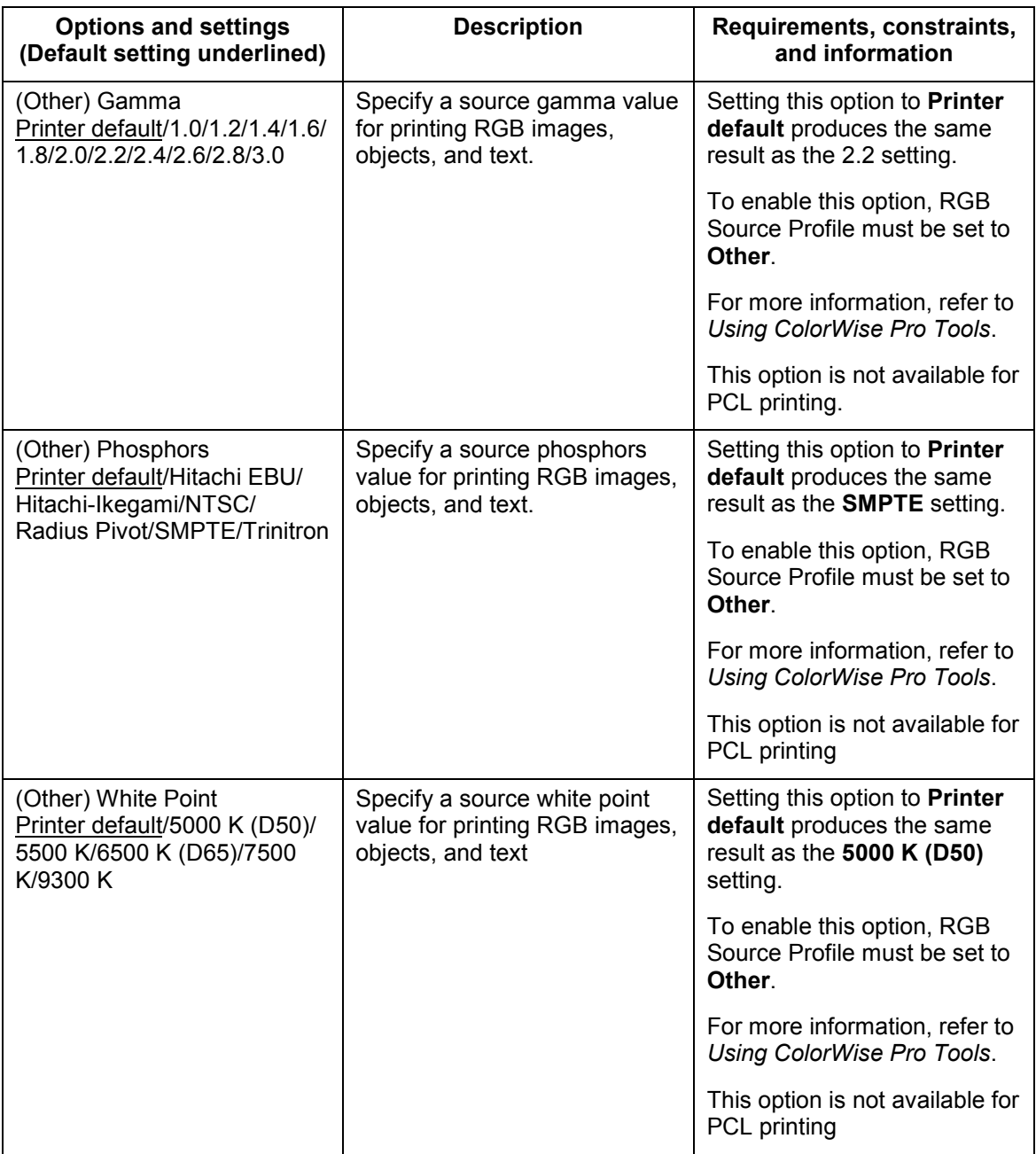

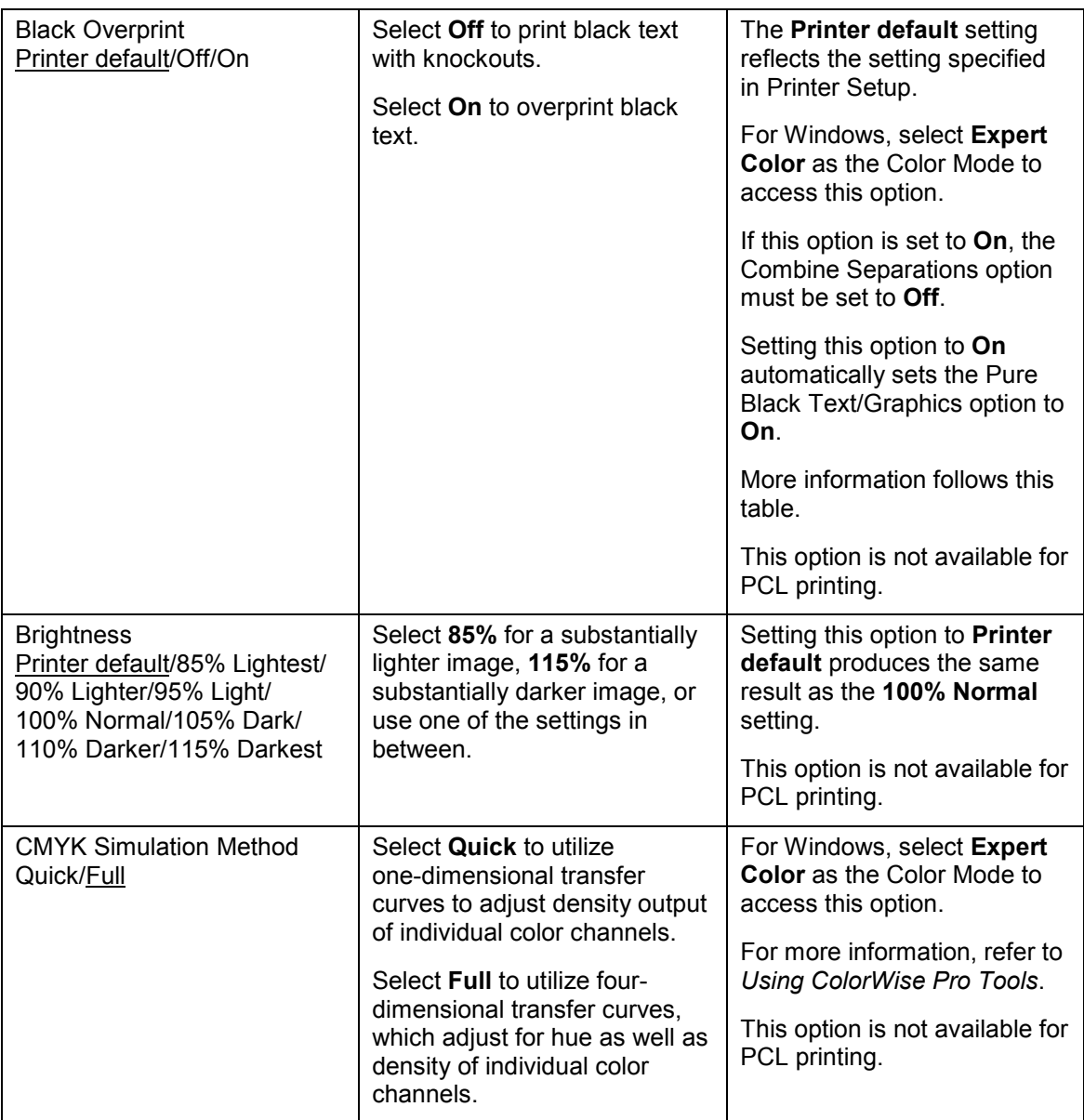

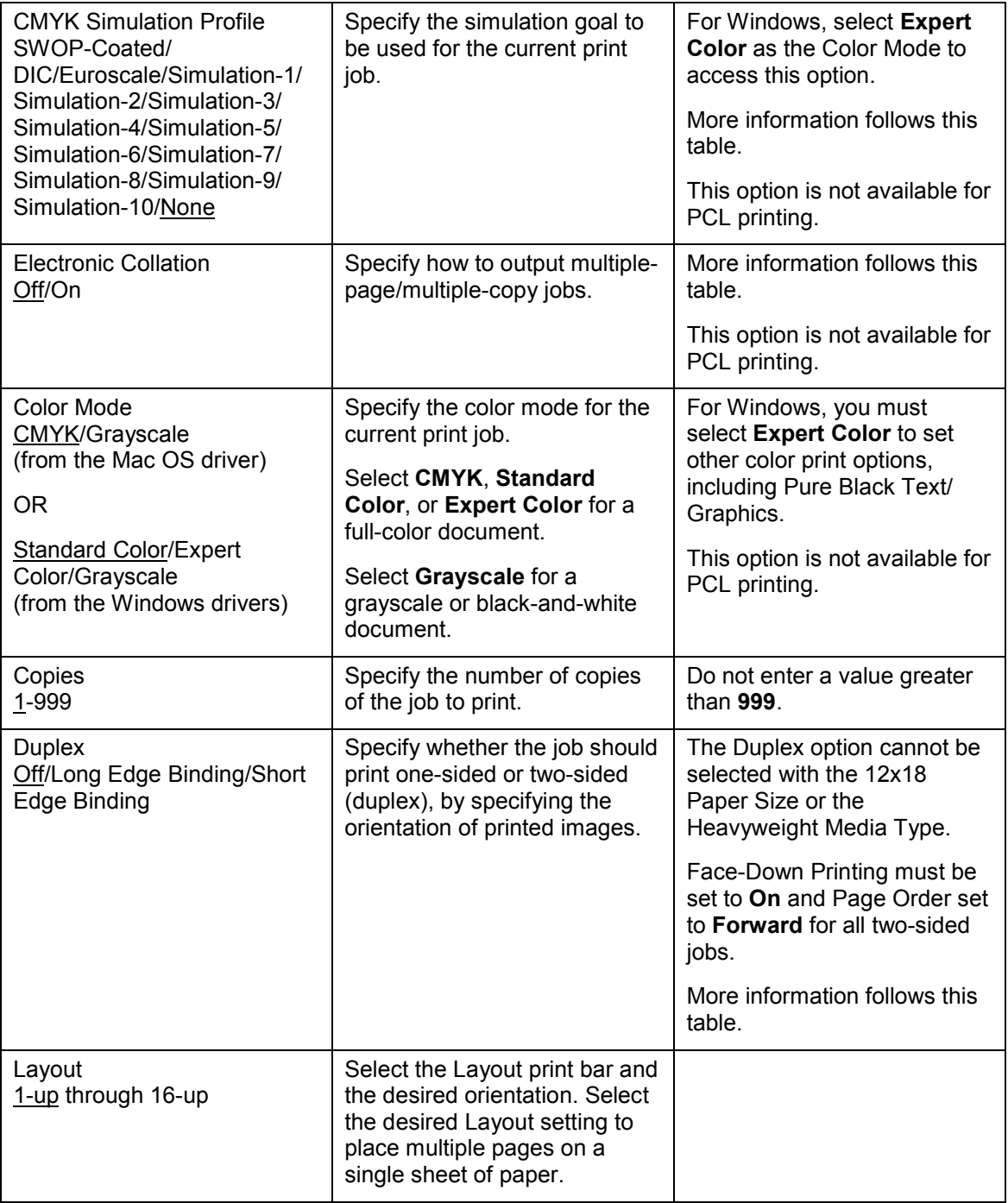

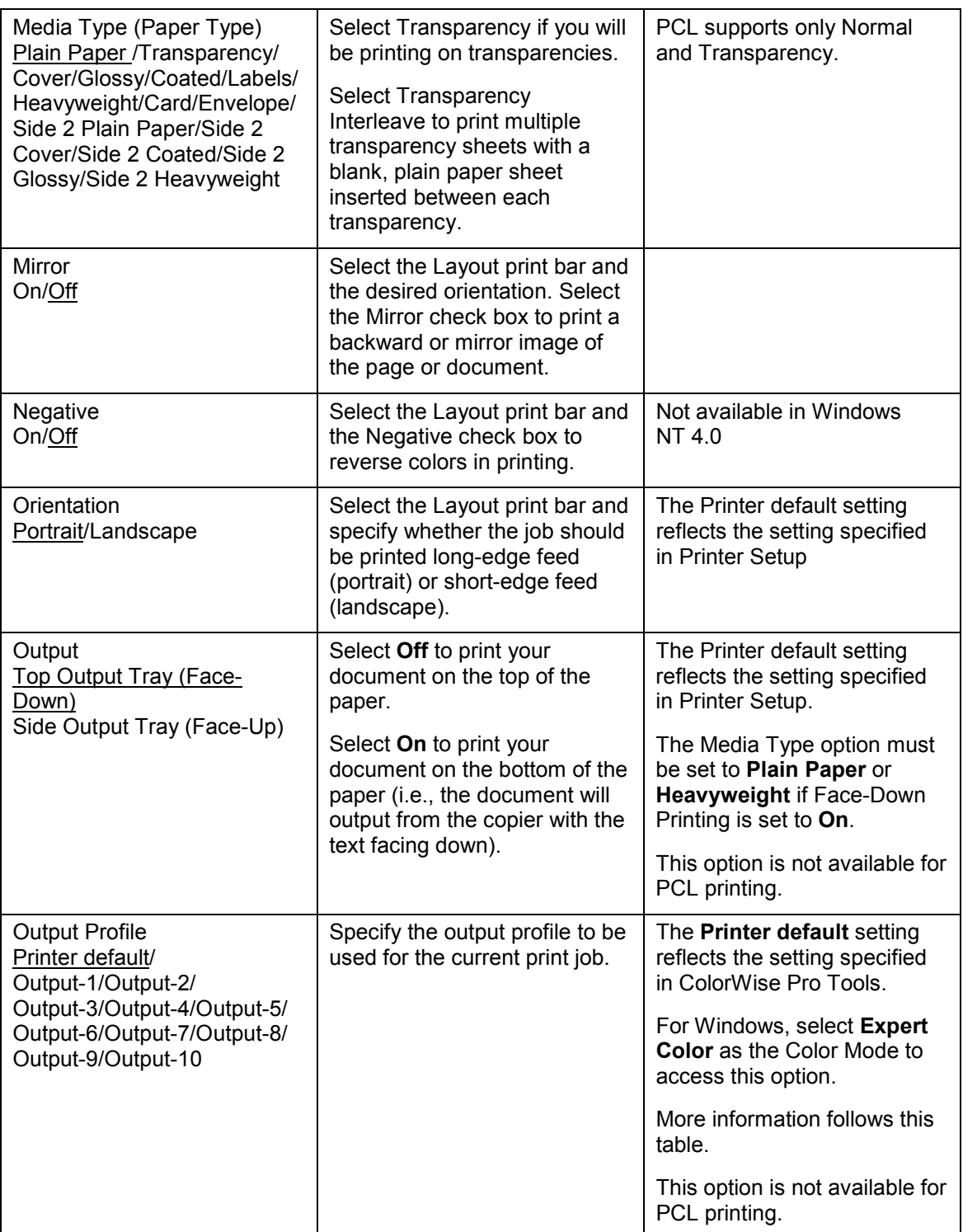

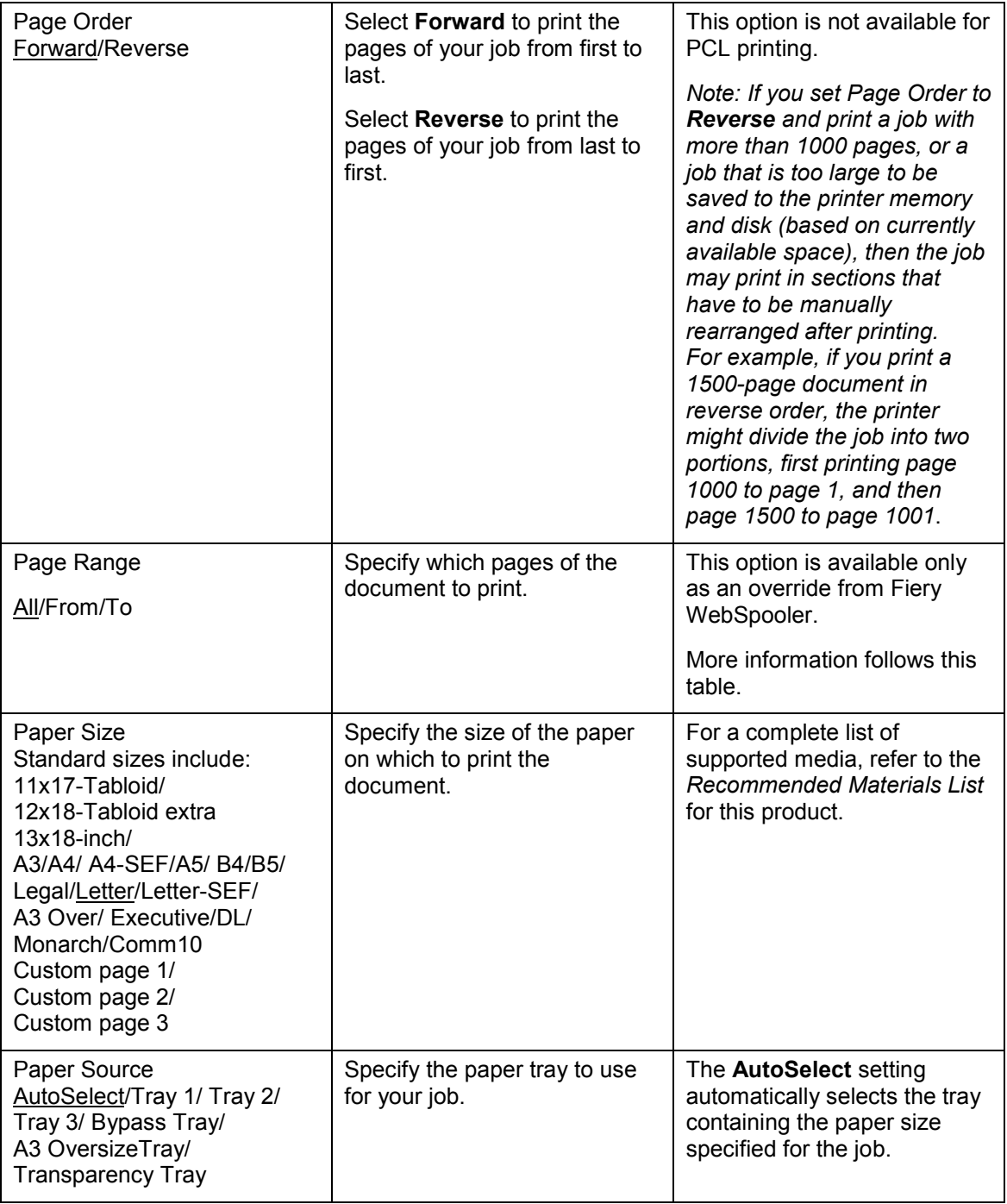

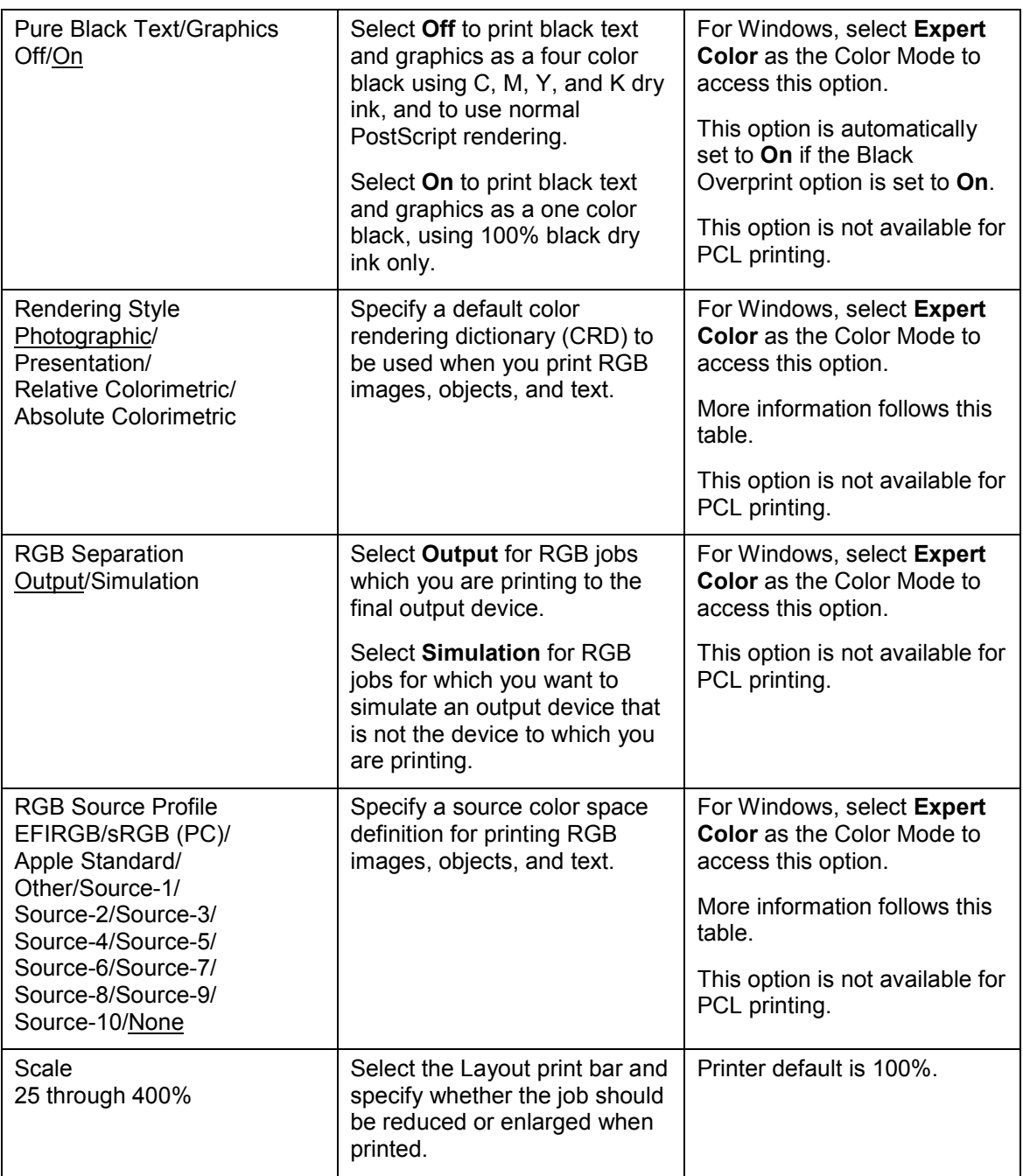

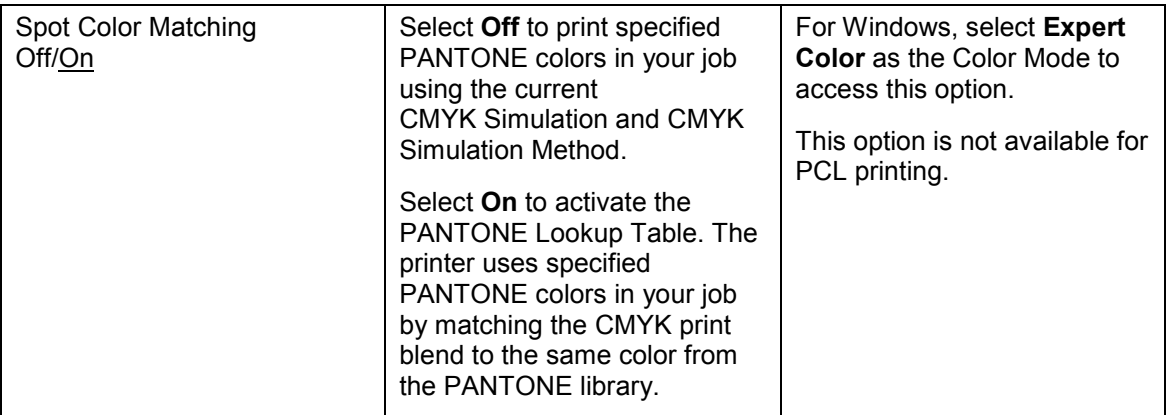

### **More about print options**

The following sections provide additional information about print options. See the table above for information on the settings, requirements, and constraints in effect for these options.

#### **Black Overprint**

When printing black text in combination with a color background or graphics, the text can be printed in one of two ways: either as part of the color background, or on top of the color background. Black Overprint allows you to select a specific way to print the black text for such a job.

- **Off**—Prints the black text with knockouts. The DocuColor 2006 first prints the color background with the black text areas *knocked out* (no color is printed in the text areas); the black text is then printed in the knocked out area, filling in the areas not printed in color. The result is a flatter appearance for the black text.
- **On**—Overprint the black text. Used in combination with the Pure Black Text/Graphics option, the DocuColor 2006 first prints the full color background, then lays the black text on top of the color background as 100% K dry ink. The result is a darker and glossier appearance for the black text. Overprinting also minimizes misregistration and 'haloing' problems.

#### **CMYK Simulation Profile**

You can use the DocuColor 2006 to proof offset press jobs or to simulate the output of other print devices by specifying settings for two print options: CMYK Simulation Profile and CMYK Simulation Method. These options affect CMYK data only.

CMYK Simulation Profile allows you to change the simulation goal for the current print job. As the job begins processing, the simulation goal selected in CMYK Simulation Profile is applied before printing.

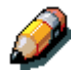

*Selecting the Printer default results in the job being printed with the simulation goal currently set on the DocuColor 2006.*

When printing simulations on the DocuColor 2006, select the CMYK Simulation Profile setting corresponding to the press standard for which the CMYK data was prepared, or select a custom simulation profile. You can also create, save, and import custom simulation profiles using ColorWise Pro Tools.

- **SWOP-Coated**—Uses the United States press standard.
- **DIC**—Uses the Japanese press standard.
- **Euroscale**—Uses the European press standard.
- **Simulation-1 (2,3,4,5...10)**—Uses a custom simulation goal. Before selecting this setting, you are required to create a new simulation goal with ColorWise Pro Tools and link the new simulation to one of the custom simulation names, e.g., Simulation-1.
- **None**—Uses no simulation goal. Select this setting when the CMYK data for your job has already been separated for your specific printer (for example, when using the Color Management System built into your computer to convert the CMYK data to the color space of the printer).

Use the CMYK Simulation Method print option to specify the quality of simulation desired: Quick or Full.

For more information, refer to the chapter *Using ColorWise Pro Tools*.

#### **Electronic Collation**

Use this option to specify sorting options.

- **Off**—Copies of a complete job are output, uncollated into the top tray.
- **On**—Copies of a complete job are collated and output into the top tray.

#### **Custom Output Direction**

You can specify whether a custom page size job prints with the short edge first (SEF) or the long edge first (LEF) along the width of the media.

To specify the output direction of a standard page size, use the corresponding page size. Page sizes such as Letter and A4 print with the *long* edge first. Page sizes that have **SEF** as part of their names print with the *short* edge first.

### **Duplex**

If your DocuColor 2006 has a duplexing unit for two-sided printing, you can print with the Duplex Long Edge Binding or Short Edge Binding settings.

To print two-sided pages using a duplexing unit:

1. Select **Print** in your application, and locate the Duplex print option.

The location of DocuColor 2006 print options varies, depending on the printer driver you are using.

- 2. Select one of the **Duplex** settings:
	- **Long Edge Binding**—Prints the top of the long edge side 1 image on the same edge of the page as the top of the side 2 image. For Portrait documents, this creates a book effect. For Landscape documents, this creates a landscape effect.
	- **Short Edge Binding—Prints the top of the side 1 short edge** image on the opposite edge of the page from the top of the side 2 image. For Portrait documents, this creates a calendar effect. For Landscape documents, this creates a book effect.
- 3. Set other options and select **OK**.
- 4. Select **Print**.
- 5. Print the job.

The following table shows how the Duplex settings correspond to printed output:

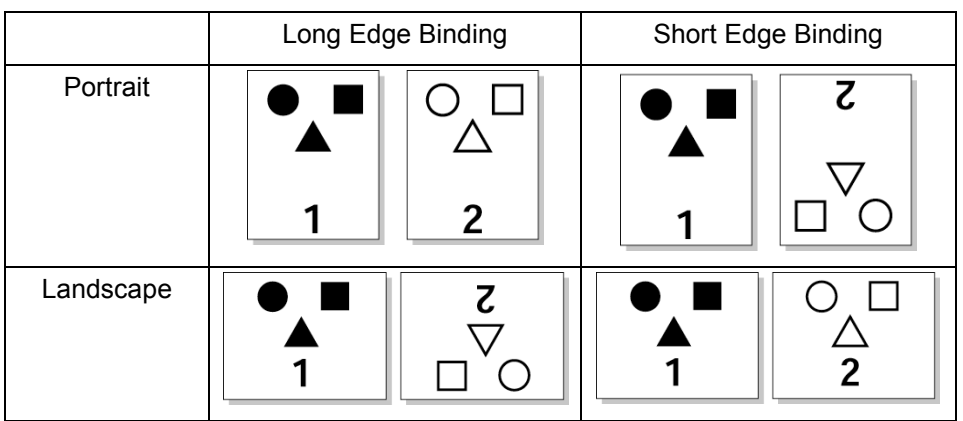

#### **Output Profile**

**Output-1 through Output-10**—Uses a custom output profile. Before selecting this setting, you are required to download or create the output profile with ColorWise Pro Tools, then link it with one of the custom output profile names, e.g., Output-1.

#### **Page Range**

The operator can specify a page range override, but this range applies only to the pages included in the active job. For example, if a user specifies Odd for Page Range in the original job, even if the operator specifies a Page Range override of All, only the odd pages of the original document are printed (*all* the odd pages).

#### **Rendering Style**

Use this option to select a default color rendering dictionary (CRD) to be used when you print RGB images, objects, and text.

- **Photographic—Optimizes the range of colors on the DocuColor** 2006 to produce the best results for photographic or bitmapped images.
- **Presentation—Optimizes the output of pure, saturated colors** such as those used in business presentations.
- **Relative Colorimetric** Provides a close match to the CMYK device being simulated, regardless of the media being used.
- **Absolute Colorimetric** Provides the closest match to the CMYK device being simulated, including rendering the paper color as the background.

### **RGB Source Profile**

This option is used to specify a source color space for RGB data.

- **EFIRGB**—Optimal source space for printing to the DocuColor 2006. This setting provides consistent output across platforms.
- **sRGB (PC)**—Specifies the source space of a generic Windows computer monitor.
- Apple Standard—Specifies the source space of a Mac OS computer monitor.
- **Other—Allows you to specify a custom RGB source setting using** the (Other) Gamma, (Other) Phosphors, and (Other) White Point print options.
- **Source-1 through Source-10**—Uses a custom source profile. Before selecting this setting, you are required to download the source profile to the printer with ColorWise Pro Tools, then link it with one of the custom source profile names, e.g., Source-1.

For information more information about color management, refer to the chapter *Using ColorWise Pro Tools*.